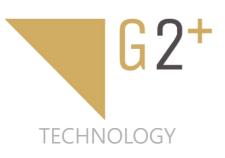

# **G**olmar

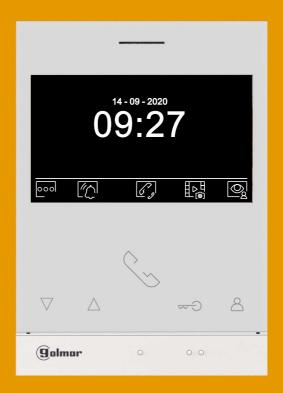

# Art 4/G2+ monitor Hands-free 2-wire installation

# **USER MANUAL**

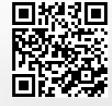

### **CONTENTS**

| Contents                                                                     | 2        |
|------------------------------------------------------------------------------|----------|
| Set-up warnings                                                              | 2        |
| Characteristics                                                              | 3        |
| System operation                                                             | 3        |
| VERY IMPORTANT (VILLA KIT: S5110 ART 4)                                      | 3        |
| Art 4/G2+ monitor                                                            | 4 to 24  |
| Description                                                                  | 4        |
| Installation                                                                 |          |
| Installation terminals                                                       | 5        |
| Configuration switches                                                       | 5        |
| Main menu                                                                    |          |
| Settings menu                                                                |          |
| Recording mode settings screen                                               |          |
| Automatic deletion of images/videos, internal memory and MicroSD card screen |          |
| Door panel call screen                                                       |          |
| Communication screen                                                         |          |
| Image and communication settings                                             |          |
| Intercom menu                                                                |          |
| Recordings menu                                                              | 23 to 25 |
| Special codes                                                                | 26 to 28 |
| Cleaning the monitor                                                         | 29       |
| Compliance                                                                   | 30       |

### **SET-UP WARNINGS**

- Always disconnect the power supply before installing or marking modifications to the devices.
- The fitting and handling of these devices must be carried out by authorised personnel.
- The wiring must run at least 40cm away from any other wiring.
- Do not overtighten the screws of the monitor connector.
- Install the monitor in adry protected location free from the risk of dripping or splashing water.
- Do not place in humid, dusty or smoky locations, or near sources of heat.
- Before connecting the device to the mains, check the connections between the door panel, power supply unit, distributors and monitors,
- Use the Golmar RAP-GTWIN/HF cable (2x1mm²).
- Always follow the instructions contained in this manual.

### **CHARACTERISTICS**

- Hands-free monitor.
- -4,3" TFT colour screen
- Push buttons for access and selection of menu function.
- Monitor with simple installation (non-polarised 2 wires bus).
- User menu.
- Installer menu.
- Image and communication settings menu.
- Output to auxiliary call repeater (maximum 50mA/12Vdc).
- "HZ" input for calls from apartment front door. <u>Important:</u> Up to 6 monitors/ apartments with push button "HZ" activated at the same time (with system and monitors in standby).
- Push buttons for Door release 1 and 2.
- Notification leds.
- Configuration switches.

### SYSTEM OPERATION

- To make a call, the visitor must press the button of the apartment; an audible sound indicates that the call is being made and the door panel LED will turn on. If vocal synthesis is enabled, a 'Call is in progress' message appears indicating that a call is being made. At this moment, the apartment's monitors receive the call. If another apartment is called by mistake, press the button for the correct apartment and the first call will be cancelled.
- Upon receiving the call, the image will appear on the screen of the master monitor (and slave 1, if it exists) without the visitor knowing and icon displayed on the screen will blink green. To view the image from slave monitors 2 or 3, press one of the buttons (located above the raised dots for the visually impaired) of the monitor to display the image. If the call is not answered within 45 seconds, the door panel LED will turn off and the system will become free.
- To establish communication, press the push button below off-the-hook icon shown on the screen. Door panel LED will turn off and the led (2) will turn on.
- Connection will last for 90 seconds or until the push button below on-the-hook icon shown on the screen is pressed. When communication ends, door panel LED (a) will turn off and the system will become free. If vocal synthesis is enabled, a 'Communication is finished' message will indicate that the call is over.
- To open door [Compared] or [Compared] of the door panel, press the push button below of corresponding icon displayed on the screen during the call or communication processes: one press will activate the lock release for 3 seconds and the door panel LED [1] will also turn on for 3 seconds. If vocal synthesis is enabled, a 'Door is open' message will be indicated on the door panel.
- Detailed operation of the monitor is described on pp. 6 to 25.

### **VERY IMPORTANT (VILLA KIT: S5110 ART 4)**

If you have the "S5110 ART 4" villa kit with Soul door panel, download "TS5110 ART 4 (cód. 50122124)" user manual from the next QR or in the link Golmar web: https://doc.golmar.es/search/manual/50122124

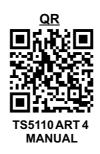

### **DESCRIPTION**

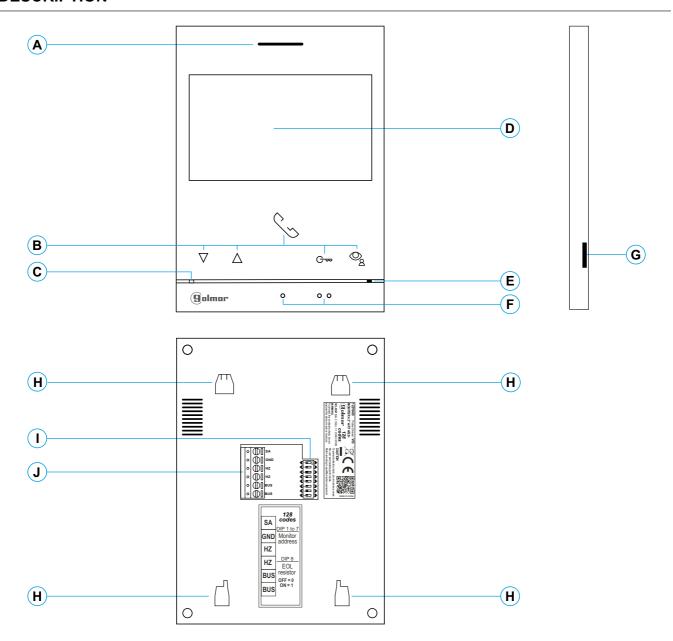

- A. Speaker.
- **B.** Function buttons, access and selection of menu functions.

The function of each button is shown on the monitor screen with an icon located just above each button (see pp. 6 to 25).

- **\***C → Press to access 'Doctor mode' function (standby monitor):
  - With the special code '0441' (Doctor mode) already entered (see pp. 26 to 28), press the button for 5 sec. to activate/ deactivate the function.
  - The push button led G→ will blink in white color if the function 'Doctor mode' is activated and it will turn off if the function is deactivated.
- \* On Press to acces the recordings menu (standby monitor):
  - The push button led will blink in white color indicating that a photo/video is pending viewing. Pressing will access the recordings menu.

C. Monitor status LED:

Yellow ON: Standby without notification. Red ON: "Do not disturb" Mode activated.

- **D**. 4.3" TFT colour screen.
- E. Microphone.
- **F.** Raised dots for the visually impaired people. <u>In call/communication:</u>
  - Above this raised dot is the 'Start/End communication' button.
- Above these raised dots is the 'Door opening' button.
- **G.** Micro SD card slot (not included). Type: MicroSD Class 10 from 4GB to 128GB.
- **H.** Wall mounting connector fixing (x4).
- I. Configuration switches.
- J. Installation terminals.

### \* ART4 G2+ monitor with V.03 and later.

### **INSTALLATION**

Avoid dusty or smoky environments or locations near sources of heat.

For proper installation, use the template supplied with the product.

- 1. Position the top of the template at a height of 1.65m.
- 2. If you are going to use an embedding box to pass the wiring through, make sure that it is in line with the holes corresponding to the box model chosen and fix the connector. If you prefer to fix the connector directly to the wall, make four 6mm holes at the points indicated (A), insert the wall plugs supplied and screw in the connector.
- 3. Pass the installation wires through the middle hole and connect them to the removable terminals as shown in the wiring diagrams. Before connecting the removable terminals to the monitor, configure the switch as indicated below.
- 4. Connect the removable terminals to the monitor and place the monitor in front of the connector, making sure the fixings line up. Move the monitor downwards to secure it.

### **INSTALLATION TERMINALS (J)**

For ease of installation, the installation terminals are removable and supplied in a separate bag. Once the terminals are wired, place them in position.

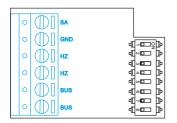

BUS, BUS: Communication BUS (non-polarised).

SA, GND: Auxiliary call repeater output (max 50mA/12V), relay SAR-12/24.

HZ, HZ: Apartment front door button input:

Connect only on the master monitor. The signal received is then transmitted to the slave monitors in the same apartment through the BUS.

Note: HZ push button function mode (ART 4/G2+ monitor "V.04" or later): When HZ push button is pressed will be call tone and activate the output of auxiliary call repeater with standby monitor, call process, communication process (HZ tone with lower audio level), intercom process and "Do not disturb" mode. <a href="Important:">Important:</a> Up to 6 monitors/ apartments with push button "HZ" activated at the same time (with system and monitors in standby).

### **CONFIGURATION SWITCHES (I)**

### ART4/G2+ monitor with V.04 and previous (addresses 1 to 32):

Switches 1 to 5: Sets the monitor address (addresses 1 to 32).

The switches set to OFF have a zero value. The values of the switches set to ON are shown in the table below. The monitor code is the sum of the values of the switches set to ON.

Important: Apartment 1 (Dip1 to ON & Dip2-Dip5 to OFF)
ART 4/G2+ monitor with V.03 and later.

Table of values
Switch number: 1 2 3 4 5

1 2 3 4 5 6 7 Example: 0+0+4+0+16=20

Important: Apartment 32 (Dip1 - Dip5 to OFF)

Value when ON:1 2 4 8 16

**Switches 6 and 7:** These define whether the monitor is master or slave. Each apartment must have one master monitor, and only one.

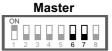

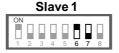

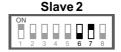

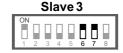

**Switch 8:** This activates the end-of-line resistance in the ON position. Activate it in monitors where the bus cable ends. Deactivate it only in intermediate monitors.

### ART4/G2+ monitor with V.05 and next (addresses 1 to 128):

Switches 1 to 7: Sets the monitor address (addresses 1 to 128).

The switches set to OFF have a zero value. The values of the switches set to ON are shown in the table below. The monitor code is the sum of the values of the switches set to ON.

Important: Apartment 1 (Dip1 to ON & Dip2-Dip7 to OFF)

Table of values

Switch number: 1 2 3 4 5 6 7

Important: Apartment 128 (Dip1 - Dip7 to OFF).

Value when ON: 1 2 4 8 16 32 64

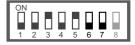

Example: 0+0+4+0+16+0+0= 20

**Switch 8:** This activates the end-of-line resistance in the ON position. Activate it in monitors where the bus cable ends. Deactivate it only in intermediate monitors.

### To define whether the monitor is master or slave:

To define whether the monitor is master or slave (see special codes page 26 to 28). Each apartment must have one master monitor, and only one.

### **MAIN MENU**

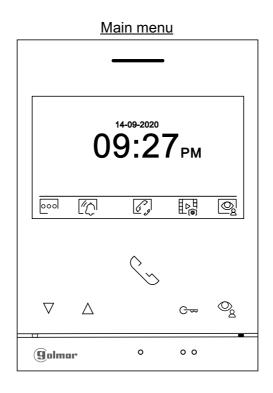

If the device is in standby (screen switched off), to access the main menu, press any of the buttons of the monitor. Then press the button located just below the corresponding icon. The device will return to standby mode after 20 seconds without activity.

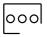

Press the button below icon oool to make changes to the system settings (see pp. 7 to 12).

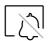

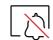

Disabled Enabled

Press the button below icon for 3 seconds to enable and for 1 second to disable the 'Do not disturb' function: If the monitor is in 'Do not disturb' mode, the status LED will illuminate (red) and the ringtone on the monitor will not sound when a call (see note "HZ" page 5) is received.

To set a period of time for 'Do not disturb' mode (see p. 9 to 10).

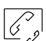

Press the button below icon  $\boxed{\mathscr{E}_{\mathscr{S}}}$  to access the menu of the intercom between other monitors in the same apartment or other apartments (see p. 20 to 22).

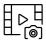

Press the button below icon to display the list of images recorded in the memory of the device. If a MicroSD card is inserted in the monitor, images/videos will be recorded on the MicroSD card (see pages 12, 13 to 14 and 23 to 25).

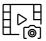

There are no images/videos pending viewing.

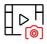

There are images/videos pending viewing.

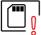

Indicates that the inserted MicroSD card must be formatted from the monitor. Access this function by pressing the button below icon to access the MicroSD card formatting menu, then press the button below icon to start formatting the MicroSD card. To exit without formatting, press the button below icon .

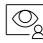

Press the button below icon to display the image from the master door panel. Note: This enables the door panel camera to be changed, the audio on the corresponding door panel to be activated and the door to be opened (see p. 15).

### **SETTINGS MENU**

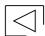

Returning to the main menu: Press the button below icon or to return to the main menu.

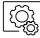

To access the settings menu 2nd screen:

Press the button below icon Con to access the 2nd settings screen.

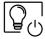

Presione el pulsador situado debajo del icono para activar "luz escalera" (requiere módulo SAR-G2+ y SAR-12/24).

### Settings menu 1st screen

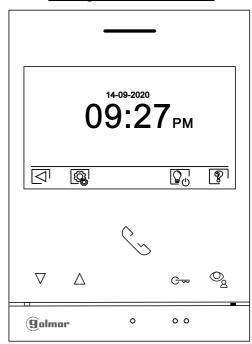

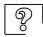

The 'About' screen provides information about the monitor, such as the software version, address and whether it is master or slave (M, S1, S2 or S3).

It enables updated versions of the manual to be downloaded to a mobile or tablet, for which it is necessary to have a QR code scanner app installed.

It enables the monitor to be restored to factory settings, such as melodies, call volume, etc.

Press the button below icon for to return to the settings menu 1st screen.

### Settings menu 1st screen

### 'About' screen

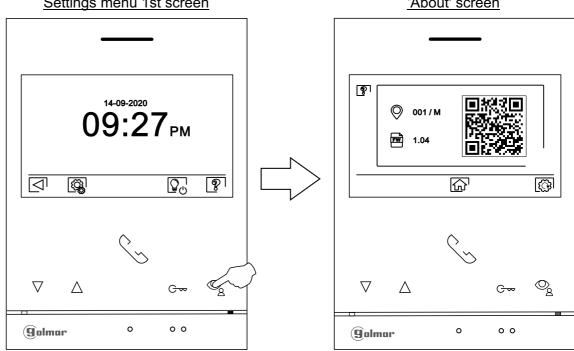

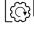

To restore the monitor to factory settings, press the button below icon [6] to access the factory reset menu, then press the button below icon or to perform this function. Press the button below icon to return to the 'About' screen.

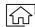

Press the button below icon for to return to the settings menu 1st screen.

### **SETTINGS MENU**

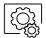

To access the settings menu 2nd screen:

Press the button below icon to access the 2nd settings screen.

### Settings menu 1st screen

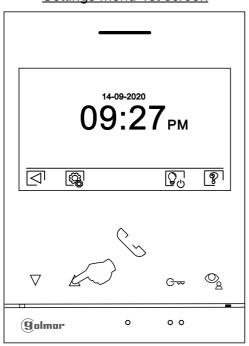

### Settings menu 2nd screen

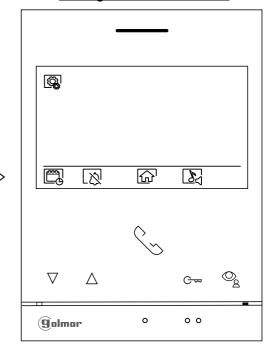

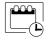

Setting the monitor's date and time, as well as the presentation format: Press the button below icon to access the settings screen. Go to the option to be modified by pressing the buttons below corresponding icons  $\nabla$ 1/ $\triangle$ 1, then select the option to modify by pressing the button below icon  $\mathbb{Q}$ .

### Settings menu 2nd screen

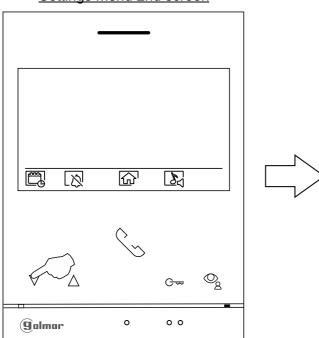

### Option selection screen

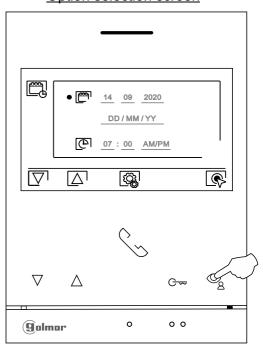

### **SETTINGS MENU**

Select the field to be modified by pressing the buttons below corresponding icons \( \subseteq \subseteq \subsete \subseteq \), then press the buttons below corresponding icons \( \frac{\mathbf{P}}{\subsete} \) to adjust the value/format. Validate the changes made by pressing the button below icon \( \subseteq \subseteq \subseteq \text{. After setting the desired values, press the button below icon \( \subseteq \subseteq \text{. to return to the settings menu 2nd screen.} \)

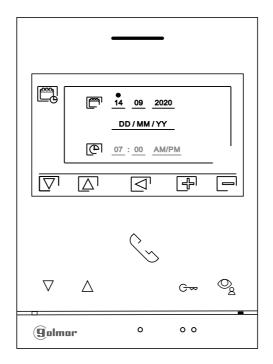

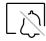

<u>'Do not disturb' mode and 'automatic door opening' settings:</u> Press the button below icon to access the settings screen.

### Settings menu 2nd screen

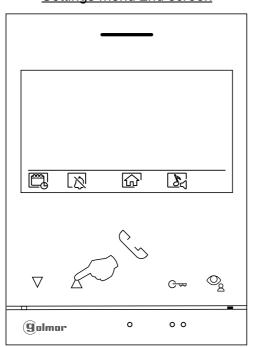

### Option selection screen

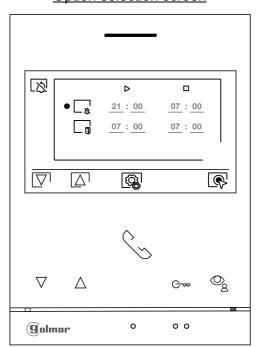

### **SETTINGS MENU**

O

To set a period of time in which the monitor will not sound when receiving calls, go to the option with icon by pressing the buttons below corresponding icons \( \bar{\super} \) \( \bar{\super} \) and select the option to be modified by pressing the button below icon \( \bar{\super} \) / \( \bar{\super} \), modify the desired period of time by pressing the buttons below corresponding icons \( \bar{\super} \) / \( \bar{\super} \) and validate the changes made by pressing the button below icon \( \bar{\super} \) . Press the button below icon \( \bar{\super} \) to return to the settings menu 2nd screen.

To set a period of time for automatic door opening [ (after 3 seconds of receiving a call from the door panel), go to the option with icon [ ) by pressing the buttons below corresponding icons [ ] ( ) and select the option by pressing the button below icon [ ] . Then you can set a period of time for opening the door, select the field to be modified by pressing corresponding buttons [ ] ( ) ( ), modify the desired period of time by pressing the buttons below corresponding icons [ ] ( ) and validate the changes made by pressing the button below icon [ ] . Press the button below icon [ ] to return to the settings menu 2nd screen. (This function is disabled by default. To enable it, see pp. 26-28).

### Option selection screen

### Time period setting screen

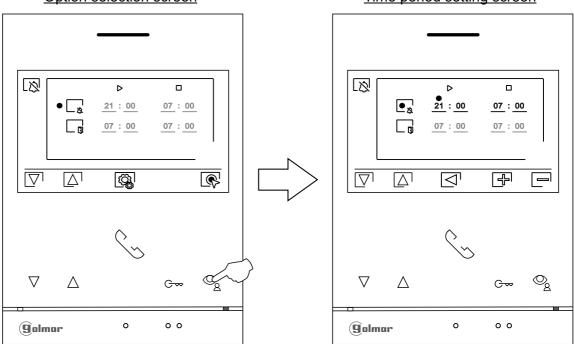

### **SETTINGS MENU**

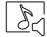

Selecting the melody and call volume: Press the button below icon to access the settings screen. In order to identify the origin of the calls when you are not in front of the monitor, select different melodies and the desired call volume. Go to the option to be modified by pressing the buttons below corresponding icons \( \subseteq \subseteq \subseteq \subseteq \), then press the buttons below corresponding icons \( \subseteq \subseteq \subseteq \subseteq \) to return to the settings menu 2nd screen.

### Settings menu 2nd screen

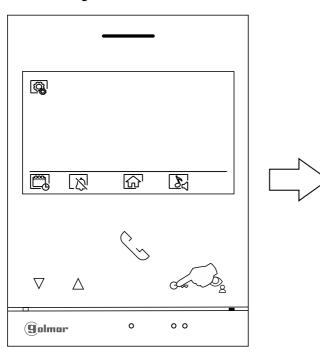

### Option selection screen

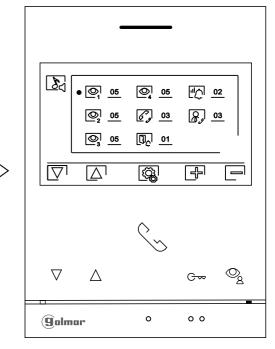

Press the button below icon for to return to the settings menu 1st screen.

### Settings menu 2nd screen

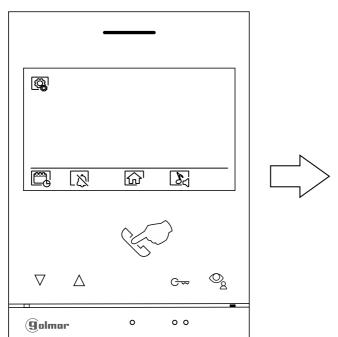

### Settings menu 1st screen

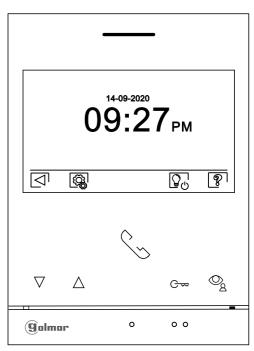

Continued overleaf

### **SETTINGS MENU**

Then press the button below icon to return to the main menu.

### Settings menu 1st screen

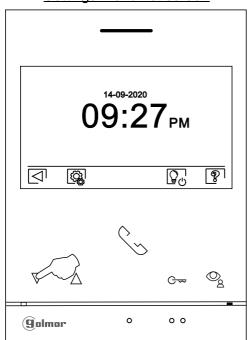

### Main menu

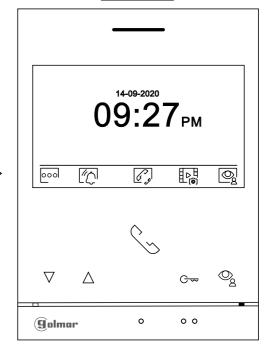

### RECORDING MODE SETTINGS SCREEN

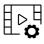

Recording mode settings: Access the recordings menu as described on p. 6. Then press the button below icon below icon to access the settings screen.

Press the buttons below icons \( \bar{\substack} \) / \( \bar{\substack} \) to select image recording mode during call reception: no recording \( \bar{\substack} \bar{\substack} \), still image \( \bar{\substack} \bar{\substack} \) or video \( \bar{\substack} \bar{\substack} \). The latter is only available when a MicroSD card is inserted. To return to the recordings menu, press the button below icon \( \bar{\substack} \bar{\substack} \). Then, to return to the main menu, press the button below icon \( \bar{\substack} \bar{\substack} \).

### Recordings menu

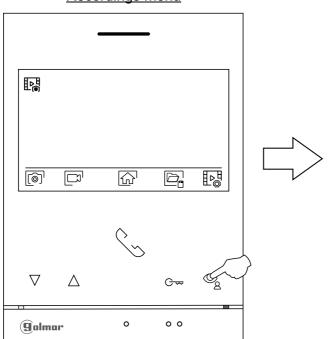

### Settings screen

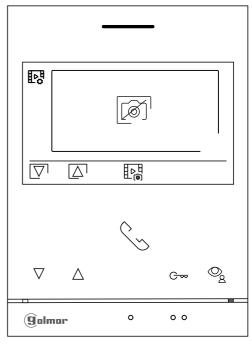

# AUTOMATIC DELETION OF IMAGES/VIDEOS, INTERNAL MEMORY AND MICROSD CARD SCREEN

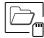

Automatic deletion of images/videos, internal memory and MicroSD card: Access the recordings menu as described on p. 6. Press the button below icon to access the selection screen. In some countries, the law does not permit the storage of images or videos for more than 30 days after recording. The automatic deletion function performs this task for you. You can disable this function if your country's legislation does not require it, or under your responsibility.

If you have not inserted a MicroSD card into your monitor, only still images can be recorded in the internal memory of the monitor (up to 100). If you have inserted one, the images and videos will always be recorded on the card, and the images in the internal memory cannot be displayed until you copy them to the card.

From this menu, you can select delete contents, copy from the internal memory to the MicroSD card and format the card. Any of these actions (copy/delete) will require confirmation.

Press the button below icon to return to the recordings menu.

### Recordings menu

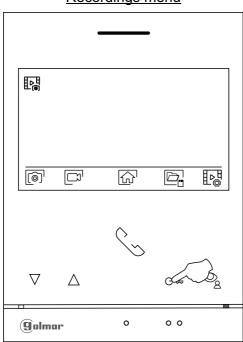

### Option selection screen

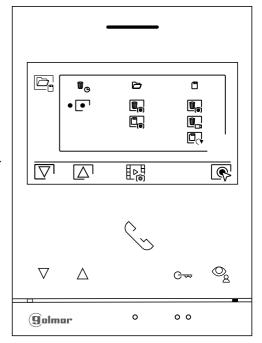

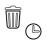

In some countries, the law does not permit the storage of images or videos for more than 30 days after recording. The automatic deletion function performs this task for you. You can disable this function if your country's legislation does not require it, or under your responsibility. To disable this function, go to the option to be modified by pressing the buttons below corresponding icons  $\boxed{\mathbb{Q}}^1/\boxed{\mathbb{Q}}^1$ , then press the button below icon  $\boxed{\mathbb{Q}}^1$  to enable/disable the automatic deletion function. Press the button below icon  $\boxed{\mathbb{Q}}^1$  to return to the recordings menu.

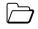

If you have inserted a MicroSD card into the monitor, you can copy recorded on the monitor to the new MicroSD card and then delete the still images from the internal memory of the monitor. Press the button below icon to return to the recordings menu.

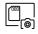

To copy still images recorded on the monitor to the MicroSD card, go to the option with icon pressing the buttons below corresponding icons \( \subseteq^1 / \subseteq^1 \). Press the button below icon \( \subseteq^1 \) to access the menu for copying images to the card, then press the button below icon \( \subseteq^1 \) to perform this function. To exit without copying images, press the button below icon \( \subseteq^1 \).

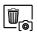

To delete still images recorded in the internal memory of the monitor, go to the option with icon by pressing the buttons below corresponding icons  $\boxed{} \boxed{} \boxed{} \boxed{} \boxed{}$ . Press the button below icon to access the still image deletion menu, then press the button below icon perform this function. To exit without deleting images, press the button below icon  $\boxed{}$ .

# AUTOMATIC DELETION OF IMAGES/VIDEOS, INTERNAL MEMORY AND MICROSD CARD SCREEN

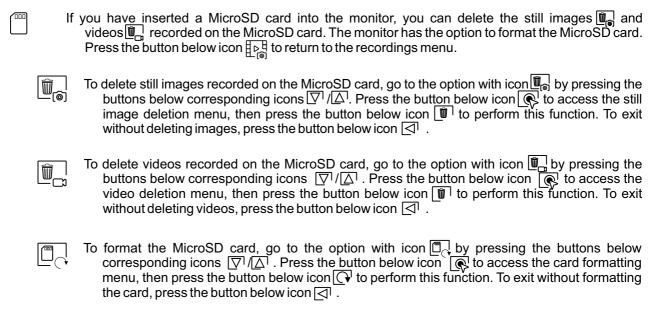

### **DOOR PANEL CALL SCREEN**

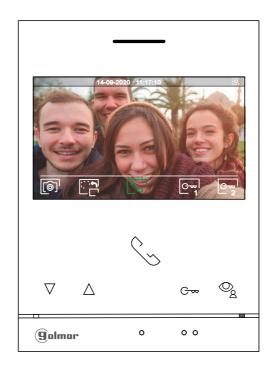

This screen is displayed when receiving a call or pressing the button below icon of the main menu. During a call, icon of the screen will blink green (during the call process). In the top centre of the screen, the date and time are shown and, on the right, the source of the image is displayed. The call has a duration of 45 seconds.

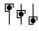

Press the button below icon [ for 3 seconds to access the image and monitor in communication volume settings menu. Select the option to be modified by pressing the buttons below corresponding icons []/[], change to the desired level by pressing the buttons below corresponding icons and validate the changes made by pressing the button below icon [], (see pp. 17 - 19).

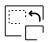

Press the button below icon to change the source of the image as long as the system has more than one door panel or has an external camera connected and display has been activated (see pp. 26 to 28). It is possible to make the change during display, call and communication processes.

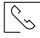

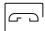

Press the button below icon / from to start or end audio communication with the door panel displayed respectively. Communication has a maximum duration of 90 seconds. Once communication has ended, the screen will turn off.

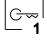

Press the button below icon to activate the lock release (or device connected to the relay 1 output of the door panel) for 3 seconds (factory setting, see pp. 26 to 28).

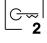

Press the button below icon  $\frac{2}{2}$  to activate the lock release (or device connected to the relay 2 output of the door panel) for 3 seconds (factory setting, see pp. 26 to 28).

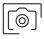

A few seconds after receiving a call, it automatically takes a photograph. In the top left of the screen, icon [ is displayed. Press the button below icon to take a picture.

If a Micro SD card is inserted, a 15-second video automatically starts recording a few seconds after receiving the call. In the top left of the screen, icon [] is displayed (see p. 12 to configure video recording mode). Then a short 1-second press on the button below icon [] will take a photograph or a long 3-second press will record a video.

### **COMMUNICATION SCREEN**

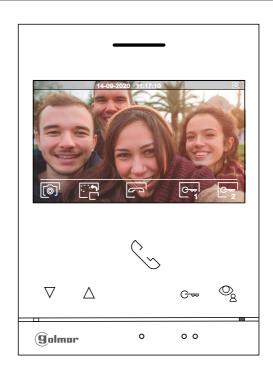

This screen is displayed during a communication process. In the top centre of the screen, the date and time are shown and, on the right, the source of the image is displayed.

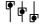

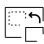

Press the button below icon to change the source of the image as long as the system has more than one door panel or has an external camera connected and display has been activated (see pp. 26 to 28). This enables the door panel camera to be changed, the audio of the corresponding door panel to be activated and the door to be opened.

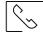

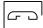

Press the button below icon \( \frac{1}{2} \) / \( \left[ \] \] to start or end audio communication with the door panel displayed respectively. Communication has a maximum duration of 90 seconds. Once communication has ended, the screen will turn off.

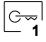

Press the button below icon of the door panel) for 3 seconds (factory setting, see pp. 26 to 28).

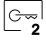

Press the button below icon  $\frac{\Box}{2}$  to activate the lock release (or device connected to the relay 2 output of the door panel) for 3 seconds (factory setting, see pp. 26 to 28).

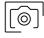

A few seconds after receiving a call, it automatically takes a photograph. In the top left of the screen, icon [ is displayed. Press the button below icon to take a picture.

If a Micro SD card is inserted, a 15-second video automatically starts recording a few seconds after receiving the call. In the top left of the screen, icon is displayed (see p. 12 to configure video recording mode). Then a short 1-second press on the button below icon will take a photograph or a long 3-second press will record a video.

### **IMAGE AND COMMUNICATION SETTINGS**

During a call process (Screen A) or during a communication process (Screen B), press the button below icon seconds to access the image and monitor in call/communication volume settings menu.

Screen A
Call process screen

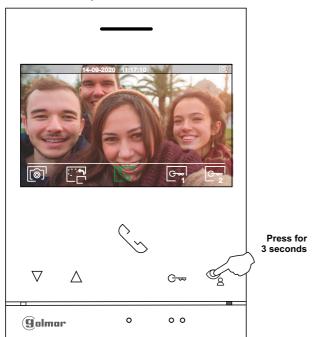

<u>Screen B</u> <u>Communication process screen</u>

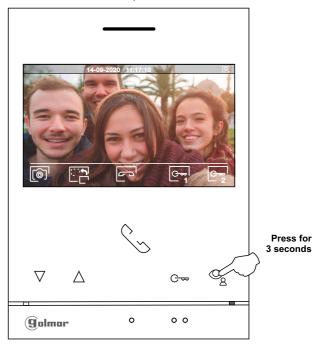

The following brightness control menu will then be displayed. Adjust to the desired level by pressing the buttons below icons → / —. To access the contrast control, press the button below icon ▽ . To exit the image and communication settings menu, press the button below icon ☑ .

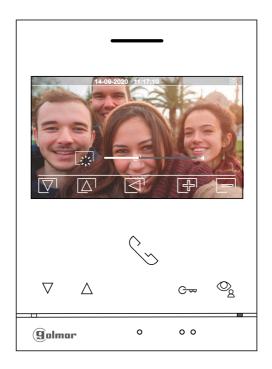

### **IMAGE AND COMMUNICATION SETTINGS**

The following contrast control menu will then be displayed. Adjust to the desired level by pressing the buttons below icons ♣ / ➡ . To access the colour control, press the button below icon ♥ . To exit the image and communication settings menu, press the button below icon ◄ .

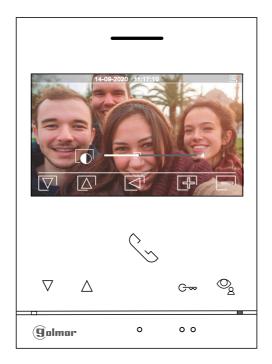

The following colour control menu will then be displayed. Adjust to the desired level by pressing the buttons below icons 🗐 /. To access the monitor call tone / communication volume control, press the button below icon 🔯 .

To exit the image and communication settings menu, press the button below icon 🔄 .

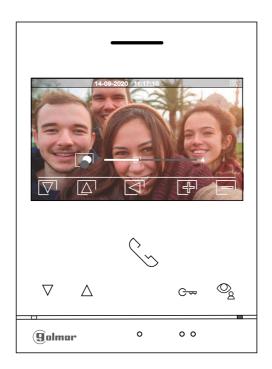

### **IMAGE AND COMMUNICATION SETTINGS**

The following call tone settings volume during a call process (**Screen A**) or communication settings volume during a communication process (**Screen B**) will then be displayed. Adjust to the desired level by pressing the buttons below icons [♣] / [♠]. To return to the brightness control (carousel mode), press the button below icon [▽].

Screen A
Call tone settings volume

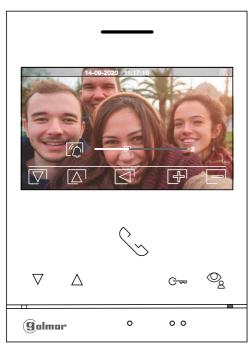

<u>Screen B</u> <u>Communication settings volume</u>

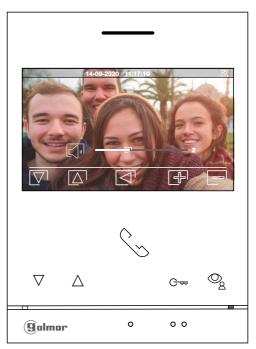

To exit the image and call / communication settings menu, press the button below icon <a> \sqrt{1}</a> .

Screen B
Communication settings volume

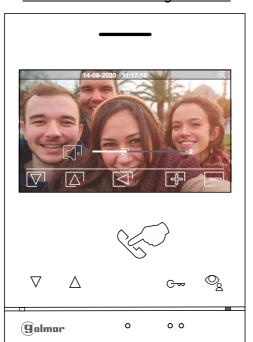

### Communication screen

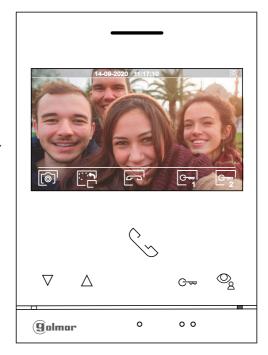

### **INTERCOM MENU**

Access the intercom menu as described on p. 6. From this menu, you can contact another monitor(s) in your apartment (internal intercom) or other apartments (external intercom). For external intercom, the monitor(s) of the apartment that makes the call and the monitor(s) of the apartment that receives the call must have the external intercom function enabled (see p. 21).

Select option or or to perform an internal or external intercom call.

If during an intercom process with another monitor a call is received from the door panel, the intercom process will be terminated, and the door panel call will be received on the corresponding monitor.

Press the button below icon to return to the main menu.

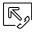

To make an internal intercom call (to another monitor(s) in the same apartment), go to the option with icon by pressing the buttons below corresponding icons \( \subseteq \subseteq \subseteq \subseteq \subseteq \subseteq \) and press the button below icon to access the monitor selection menu (in the same apartment). Note: You will find information about the monitor itself with the address, Master, Slave 1 to Slave 3 of the monitor in the 'About' menu, (see p. 7).

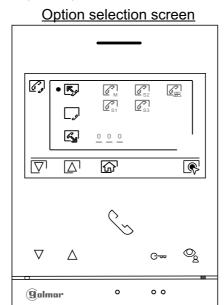

Then press the buttons below icons \bigsiz / \bigsiz to select the monitor to be called and press the button below icon \bigsiz to make the call. The monitor making the call will play a confirmation melody and indicate with a blink the code of the apartment called. To cancel the call, press the button below icon \bigsiz to return to the intercom menu. The monitor receiving the call will play a confirmation melody showing on screen with a blink the monitor making the call. Press the button below icon \bigsiz to

### Monitor selection screen

establish communication and press the button below icon 🕝 to end communication.

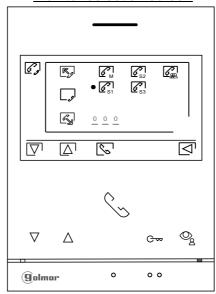

### **INTERCOM MENU**

For external intercom, the monitor(s) of the apartment that makes the call and the monitor(s) of the apartment that receives the call must have the intercom function enabled:

To enable/disable the intercom function between apartments, go to the option with icon L by pressing the buttons below corresponding icons ∇¹/Δ¹. Then press the button below icon this function. Press the button below icon to return to the main menu. (This function is disabled by default).

### Option selection screen

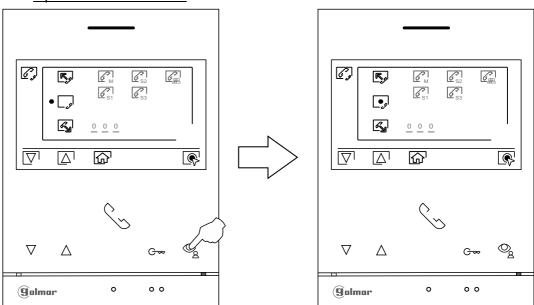

To make an external intercom call (to other apartments), go to the option with icon ⊌ by pressing the buttons below corresponding icons □ △ and press the button below icon ● to access the code selection menu of the apartment with which you wish to communicate.

### Option selection screen

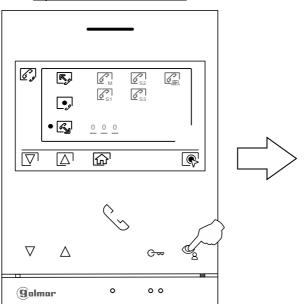

### Apartment code selection screen

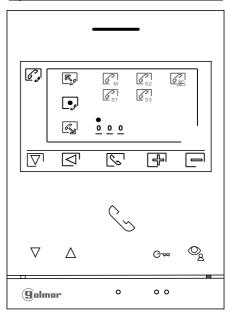

### **INTERCOM MENU**

Press the button below icon 🔽 to select the apartment code field to be modified, then press the buttons below icons 🗐 / 🖃 to modify with the apartment code to be called and press the button below icon 🕲 to make the call. The monitor making the call will play a confirmation melody and indicate with a blink the code of the apartment called. To cancel the call, press the button below icon 🔄 . Press the button below icon 🗹 to return to the intercom menu. The apartment receiving the call will play a confirmation melody showing on master monitor screen with a blink the apartment making the call. Press the button below icon 🖏 to establish communication and press the button below icon 🕞 to end communication.

Note: Only the master monitor receives external intercom calls between apartments.

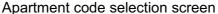

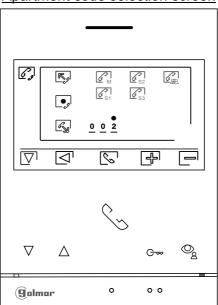

### **RECORDINGS MENU**

Access the recordings menu as described on p. 6. This menu displays the list of images saved in the memory of the device. If a MicroSD card is inserted in the monitor, images/videos will be recorded on the Micro SD card. Press the button below icon of to access the list of videos saved on the MicroSD card. To return to the recordings menu, press the button below icon of . In the list of recorded images, those that have not been viewed are highlighted in white. There are 10 recordings per page and the number of pages is shown in the bottom right of the screen. Press the buttons below icon of to go to the next page (in carousel mode). On the screen containing the list of images, press the button under icon of to display the selected image.

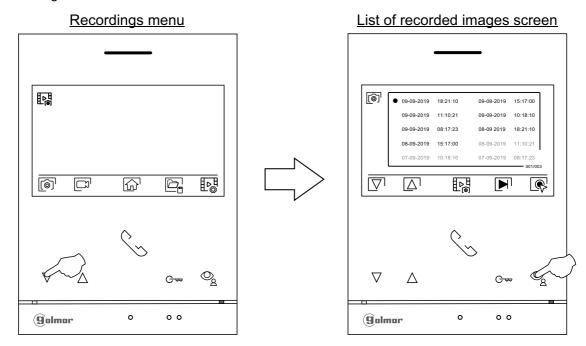

The image is then displayed in full screen, the number of recordings is indicated in the top left and the recording source is shown on the right. Press the buttons below icons  $\boxed{} / \boxed{}$  to show the next or previous recording respectively. To delete the recording shown on screen, press the button below icon  $\boxed{}$  and then from the delete menu confirm the deletion of the recording by pressing the button below icon  $\boxed{}$  or press the button below icon  $\boxed{}$  to exit without deleting. To return to the list of images, press the button below icon  $\boxed{}$   $\boxed{}$ 

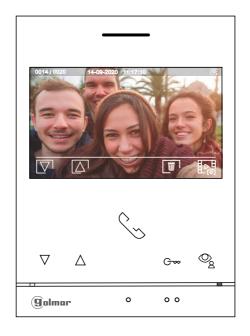

### **RECORDINGS MENU**

If a MicroSD card is inserted in the monitor, press the button below icon \( \subseteq \) to access the list of videos. In the list of recorded videos, those that have not been viewed are highlighted in white. There are 10 recordings per page and the number of pages is shown in the bottom right of the screen. Press the buttons below icons \( \subseteq \subseteq \subseteq \subseteq \) to go to the next page (in carousel mode). On the screen containing the list of videos, press the button below icon \( \subseteq \subseteq \) to display the video selected.

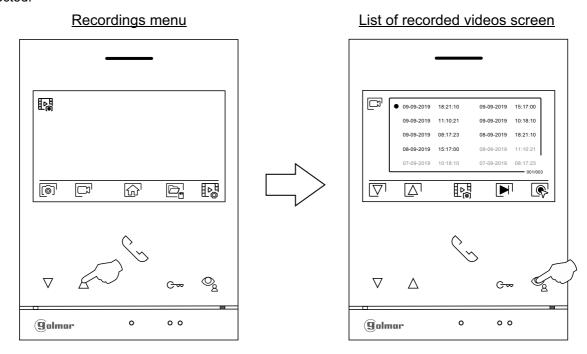

The video is then displayed in full screen, the number of recordings is indicated in the top left and the recording source is shown on the right. Press the buttons below icons \( \subseteq \subseteq \subseteq \subseteq \subseteq \text{or previous recording respectively.} \) To view the video shown on screen, press the button below icon \( \subseteq \) and, to stop video viewing, press the button below icon \( \subseteq \) and then from the 'delete screen' confirm the deletion of the recording by pressing the button below icon \( \subseteq \) or press the button below icon \( \subseteq \) to exit without deleting. To return to the list of videos, press the button below icon \( \subseteq \subseteq \).

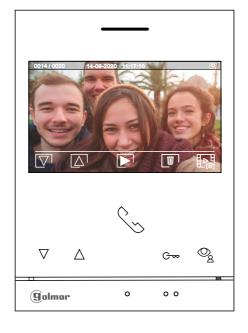

### **RECORDINGS MENU**

To return to the recordings menu, press the button below icon . Then, to return to the main menu, press the button below icon .

### List of recorded videos screen

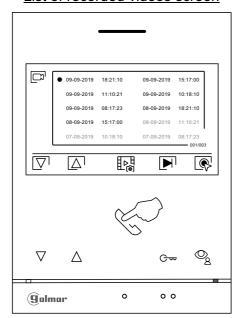

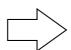

### Recordings menu

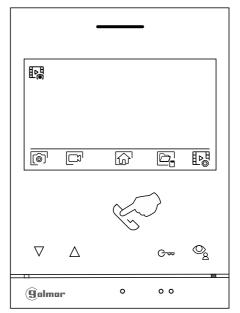

### Main menu

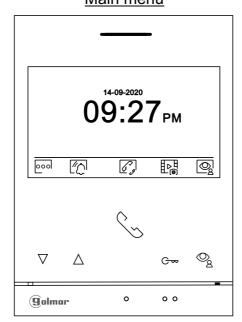

### **SPECIAL CODES**

The enabling of some functions, as well as the modification of some factory parameters, can be carried out by entering special codes. To do so, the installer menu must be accessed from the monitor. Go to the 'About' screen in the Settings menu (p. 7) and press five times on button  $\nabla$  of the monitor.

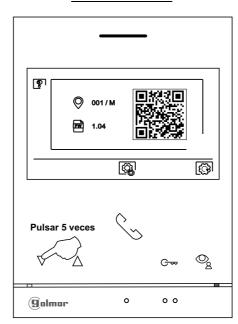

### 'About' screen

The 'special codes' screen will then be displayed. Press the button below icon  $\boxed{\nabla}$  to select the field to be modified and press the buttons below icons  $\boxed{+}$  / $\boxed{-}$  to enter the desired code. Once the code has been entered, press the button below icon  $\boxed{\times}$  to validate it. If the code entered is valid, icon  $\checkmark$  will be displayed; if it is not, icon  $\boxed{\times}$  will be shown.

Press the button below icon 1 to return to the 'About' screen.

### 'Special codes' screen

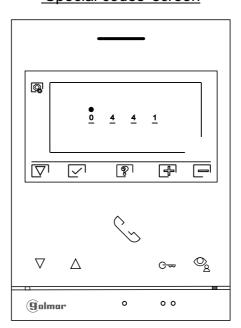

### **SPECIAL CODES**

| Video sources available on a monitor ( | config | gure only | on the master monitor). |
|----------------------------------------|--------|-----------|-------------------------|
|                                        |        |           |                         |

|                  | <u>Visible</u> | <u>Not visible</u> | Factory setting |
|------------------|----------------|--------------------|-----------------|
| Door panel 1     | 0111           | 0110               | 0111            |
| (*) Door panel 2 | 0121           | 0120               | 0120            |
| (*) Door panel 3 | 0131           | 0130               | 0130            |
| (*) Door panel 4 | 0151           | 0150               | 0150            |
| Camera 1         | 0141           | 0140               | 0140            |
| (*) Camera 2     | 0181           | 0180               | 0180            |
| (*) Camera 3     | 0171           | 0170               | 0170            |
| (*) Camera 4     | 0191           | 0190               | 0190            |

(\*) Important: Only available with EL632-G2 + SE video module with 'V03' or later.

### To define whether the monitor is master or slave (Note: ART4/G2+ monitor with V.05 or later):

| <u>Master</u> | <u>Slave 1</u> | Slave 2 | Slave 3 | Factory default |
|---------------|----------------|---------|---------|-----------------|
| 0550          | 0551           | 0552    | 0553    | 0550 (master)   |

### Automatic door opening upon reception of a call on a monitor (configure only on the master monitor).

Activated Deactivated Factory setting 0441 0440 0440

## <u>Do not show the image on the monitor when receiving a call from the door panel when the monitor is in 'Do not disturb' mode.</u>

Do not showShowFactory setting048104800480 (show image)

### (1) Activate/ deactivate the images recording in all monitors (building).

Activate Deactivate Factory setting 0531 0530 0531 (activated)

### (1) Enable/ disable the icon of the main menu in all monitors (building).

EnableDisableFactory setting054105400541 (enable)

# LED lights for night viewing (Door panel 1) during a call or communication process. (Configure only on the master monitor).

Automatic Always ON Always OFF Factory setting 0450 0451 0452 0450 (automatic).

### Activation times of the outputs (Door panel 1). (Configure only on the master monitor).

Relay 1 From 0200 (0,5s) to 0219 (10s) 0205 (3s)
Relay 2 From 0300 (0,5s) to 0319 (10s) 0305 (3s)

### Configuration of the remote activation button Relay1 (Door panel 1). (Configure only on the master monitor).

Factory setting

Delay From 0400 (0,5s) to 0419 (10s) 0403 (2s)

### Configuration of the remote activation button Relay2 (Door panel 1). (Configure only on the master monitor).

Factory setting

Delay From 0500 (0,5s) to 0519 (10s) 0503 (2s)

# (\*) <u>LED lights for night viewing (Door panel 2) during a call or communication process. (Configure only on the master monitor).</u>

| <u>Automatic</u> | <u>Always ON</u> | <u> Always OFF</u> | Factory setting   |
|------------------|------------------|--------------------|-------------------|
| 1450             | 1451             | 1452               | 1450 (automatic). |

### SPECIAL CODES

(\*) Activation times of the outputs (Door panel 2). (Configure only on the master monitor).

Factory setting

Relay 1 From 1200 (0,5s) to 1219 (10s) 1205 (3s) From 1300 (0,5s) to 1319 (10s) 1305 (3s) Relay 2

(\*) Configuration of the remote activation button Relay1 (Door panel 2). (Configure only on the master monitor).

Factory setting

From 1400 (0,5s) to 1419 (10s) 1403 (2s) Delay

(\*) Configuration of the remote activation button Relay2 (Door panel 2). (Configure only on the master monitor).

Factory setting

Delay From 1500 (0,5s) to 1519 (10s) 1503 (2s)

(\*) LED lights for night viewing (Door panel 3) during a call or communication process. (Configure only on the master monitor).

Automatic Always ON Always OFF Factory setting 2450 2451 2452 2450 (automatic).

(\*) Activation times of the outputs (Door panel 3). (Configure only on the master monitor).

Factory setting

From 2200 (0,5s) to 2219 (10s) 2205 (3s) Relay 1 From 2300 (0,5s) to 2319 (10s) 2305 (3s) Relay 2

(\*) Configuration of the remote activation button Relay1 (Door panel 3). (Configure only on the master monitor).

Factory setting

Delay From 2400 (0,5s) to 2419 (10s) 2403 (2s)

(\*) Configuration of the remote activation button Relay2 (Door panel 3). (Configure only on the master monitor).

Factory setting

From 2500 (0,5s) to 2519 (10s) 2503 (2s) Delay

(\*) LED lights for night viewing (Door panel 4) during a call or communication process. (Configure only on the master monitor).

<u>Automatic</u> Factory setting Always ON Always OFF 3450 3451 3452 3450 (automatic).

(\*) Activation times of the outputs (Door panel 4). (Configure only on the master monitor).

Factory setting

From 3200 (0,5s) to 3219 (10s) 3205 (3s) Relay 1 From 3300 (0,5s) to 3319 (10s) 3305 (3s) Relay 2

(\*) Configuration of the remote activation button Relay1 (Door panel 4). (Configure only on the master monitor).

Factory setting

Delay From 3400 (0,5s) to 3419 (10s) 3403 (2s)

(\*) Configuration of the remote activation button Relay2 (Door panel 4). (Configure only on the master monitor).

Factory setting

Delay From 3500 (0,5s) to 3519 (10s) 3503 (2s)

To define the light up duration time from 1 to 99 seconds (SAR-G2+ Relay). (Configure only on the master monitor).

Factory setting

From 1801 (1s) to 1899 (99s) 1803 (3s)

To define the light up delay time from 0 to 99 seconds (SAR-G2+ Relay). (Configure only on the master monitor).

Factory setting

From 1900 (0s) to 1999 (99s) 1900 (0s)

### **CLEANING THE MONITOR**

- Do not use solvents, detergents or cleaning products that contain acids, vinegar or abrasive components.
- Use a soft damp lint-free cloth with water.
- Always wipe the monitor in the same direction, from top to bottom.
- After cleaning the monitor, remove any moisture with a soft dry lint-free cloth.

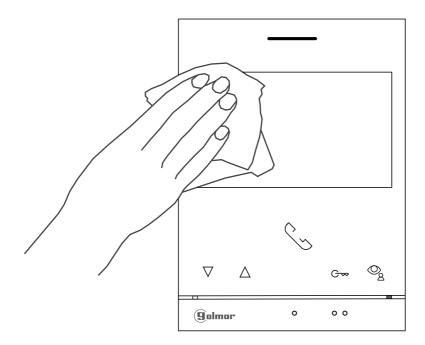

### **COMPLIANCE:**

Este producto es conforme con las disposiciones de las Directivas Europeas aplicables respecto a la Seguridad Eléctrica **2014/35/CEE** y la Compatibilidad Electromagnética **2014/30/CEE**.

This product meets the essentials requirements of applicable European Directives regarding Electrical Safety 2014/35/ECC and Electromagnetic Compatibility 2014/30/ECC.

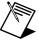

**NOTA:** El funcionamiento de este equipo está sujeto a las siguientes condiciones:

(1) Este dispositivo no puede provocar interferencias dañinas, y (2) debe aceptar cualquier interferencia recibida, incluyendo las que pueden provocar un funcionamiento no deseado.

**NOTE:** Operation is subject to the following conditions:

(1) This device may not cause harmful interference, and (2) this device must accept any received interference, including the ones that may cause undesired operation.

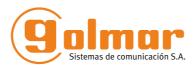

golmar@golmar.es www.golmar.es

GOLMAR S.A. C/ Silici, 13 08940- Cornellá de Llobregat SPAIN

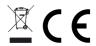